# **Беспроводной видеозвонок**

## **Модель R21**

## **Руководство пользователя**

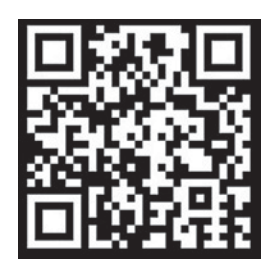

**Загрузка приложения**

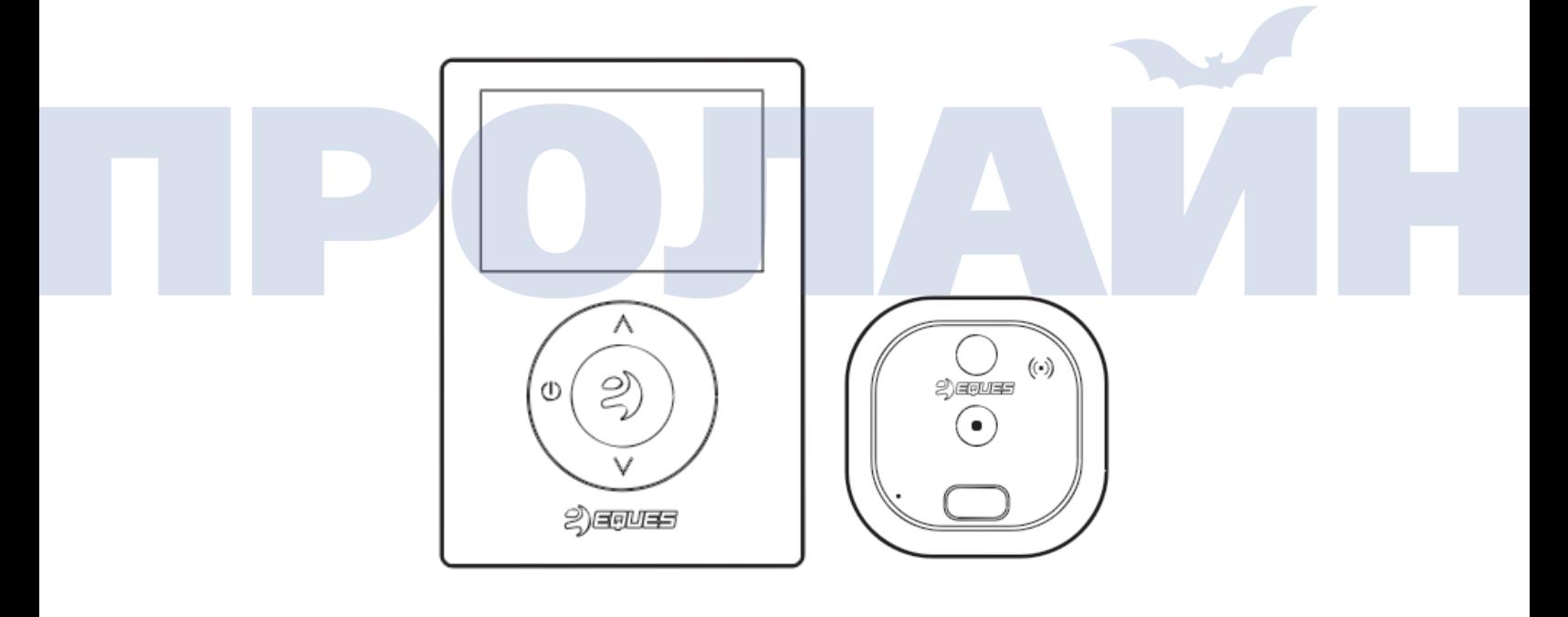

**Примечания:** 

- **Чтобы предотвратить падение и повреждение устройства, на ставьте его на неровные или неустойчивые поверхности;**
- **Аккуратно обращайтесь со шлейфом, чтобы не повредить его;**
- **Не нажимайте на объектив камеры или датчика на ней;**
- **Чтобы продлить срок службы устройства, старайтесь не устанавливать его в местах с высокой температурой, влажностью, там, где много пыли и т.п.**

#### **Технические характеристики**

- **Внутренний блок, размеры: 110 x 79 x 18 мм.**
- **Наружный блок, размеры: 60 x 60 x 50 мм.**
- **Допустимый радиус отверстия в двери: 14-50 мм.**
- **Допустимая толщина двери: 35-110 мм.**
- **Аккумулятор: встроенный литиевый, на 3600 мА\*ч.**
- **Время работы в режиме ожидания: 2 недели.**
	- **Примечание:**
	- **1. Для дверей толщиной от 35 до 65 мм используйте винты длиной 35 мм;**
	- **2. Для дверей толщиной от 65 до 95 мм используйте винты длиной 65 мм.**

#### **Описание элементов**

![](_page_1_Figure_11.jpeg)

#### **Схема монтажа**

![](_page_2_Figure_1.jpeg)

#### **Монтаж**

![](_page_3_Picture_1.jpeg)

![](_page_3_Picture_2.jpeg)

Прикрутите винты к камере, не зажимая их. Снимите защитную пленку с полосок клейкой ленты.

![](_page_3_Picture_4.jpeg)

![](_page_3_Picture_6.jpeg)

Проденьте шлейф через отверстие в двери. Зафиксируйте камеру, прижав ее к двери.

![](_page_3_Picture_8.jpeg)

Держите кронштейн прямо (смотрите, чтобы стрелка на кронштейне указывала вверх), проденьте шлейф через отверстие на кронштейне, которое расположено по центру.

![](_page_4_Picture_0.jpeg)

Выровняйте круглую часть сверху и нижние отверстия кронштейна с двумя винтами камеры, затем сдвиньте кронштейн по направлению к камере.

![](_page_4_Picture_2.jpeg)

Сдвиньте кронштейн влево и зажмите винты.

![](_page_4_Picture_4.jpeg)

Подключите шлейф к разъему сзади экрана.

![](_page_5_Picture_1.jpeg)

Выровняйте четыре выреза сзади экрана с аналогичным числом выступов кронштейна.

![](_page_5_Picture_3.jpeg)

Прижмите экран к кронштейну и сдвиньте первый вниз.

![](_page_5_Picture_5.jpeg)

Чтобы включить питание, нажмите и удерживайте кнопку включения в течение 3 секунд.

### Настройка устройства и работа с ним

![](_page_6_Picture_1.jpeg)

#### **Настройка обнаружения движения (Detection Setup)**

Ввод параметров данной функции.

![](_page_6_Picture_4.jpeg)

#### **Альбом (Gallery)**

Сделанные снимки экрана и видеозаписи.

![](_page_7_Picture_0.jpeg)

Чтобы просмотреть видео в реальном времени, на главном экране<br>нажмите данную кнопку.

![](_page_7_Picture_2.jpeg)

Чтобы сделать снимок экрана, нажмите кнопку в центре экрана, а затем  $\bigoplus_{\mathsf{Q}}$ для выхода.

![](_page_7_Picture_4.jpeg)

#### Первоначальные настройки

![](_page_8_Figure_1.jpeg)

Выберите часовой пояс и нажмите **ОК для подтверждения.** 

Настройка языка

![](_page_9_Picture_1.jpeg)

![](_page_9_Picture_2.jpeg)

Для перехода к настройке функции нажмите  $\overline{\textsf{OK}}$ 

![](_page_9_Picture_4.jpeg)

![](_page_10_Picture_0.jpeg)

Выберите «Date and Time» и нажмите  $\overline{\textsf{OK}}$ .

![](_page_10_Picture_65.jpeg)

![](_page_11_Picture_0.jpeg)

Выберите «Settings», затем нажмите  $\overline{\textsf{OK}}$  для входа в меню.

![](_page_11_Picture_2.jpeg)

![](_page_11_Picture_26.jpeg)

Нажмите «Desktop Wallpper» для перехода в меню выбора фонового изображения. Для подтверждения

нажмите  $\overline{\textsf{OK}}$ 

![](_page_12_Picture_2.jpeg)

Выберите фоновое изображение, затем нажмите **ОК** для подтверждения. Для возврата в предыдущее

![](_page_12_Picture_4.jpeg)

### Добавление и синхронизация устройства с приложением

![](_page_12_Picture_6.jpeg)

1. Проверьте, установлено ли приложение на телефоне.

![](_page_13_Picture_25.jpeg)

2. Запустите его и зарегистрируйте учетную запись.

![](_page_13_Picture_3.jpeg)

3. Войдите в систему и справа вверху нажмите «+» для добавления устройства.

![](_page_14_Figure_1.jpeg)

5. Нажмите «Start Binding».

![](_page_15_Picture_29.jpeg)

6. Введите название беспроводной сеть и пароль к ней, затем нажмите «Connect».

![](_page_15_Picture_3.jpeg)

7. Нажмите «Start scan» для генерирования QR-кода.

![](_page_16_Picture_1.jpeg)

8. Используйте камеру R21 для сканирования QR-кода, затем нажмите «Next».

![](_page_16_Picture_3.jpeg)

Нажмите «Settings», далее выберите «Scan QR code».

**С помощью камеры отсканируйте QR-код.**

![](_page_16_Picture_6.jpeg)